# **Tuya Smart Camera User Manual**

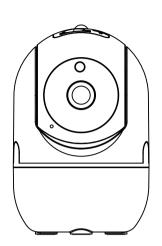

#### 1. What's Included

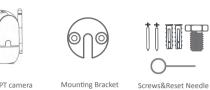

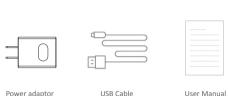

#### 2. Interface Introduction

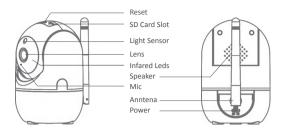

Reset: Long press with the needle for 5s to reset the camera SD Card Slot: Support local SD Card storage (Max 128GB) Light Sensor: To control the IR switch in night Lens: 3.6mm 110degree view lens IR Leds: 6pcs IR leds inside with 10m IR distance Speaker: Support two way audio so you can hear the voice Mic: Capture sound for your video Anntena: 5DB anntena to get wifi access

# 3. Installation Stpes

### 3.1.Ceiling Install

Use the included mounting bracket to fix the camera to a clean surface.

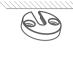

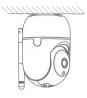

# 3.2.Desk Install

Put the camera on a flat table or surface.

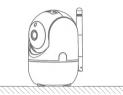

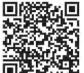

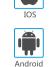

Scan QR Code to download

5. Register/Log in with exsiting account

### 5 .1.Register

If you don't have account yet you can register an account. Click "Creat New Account " and read the Privacy Policy on APP, click agree to enter the registration page for Mobile (only support China mobile numbers) or Email address to get the verify code to finish the registration.

# 4. Download the APP

Search for Tuya Smart in APP store or Google Play or Scan the QR Code below to download.

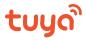

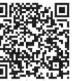

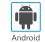

5.2. Login with existing account

If you already have an account click "Log in with existing account" (1) The system automatically select the currenty Country/Region or you could manually select the Country/Region.

(2) Enter your registered mobile number or email address ,enter the password to log in the APP.

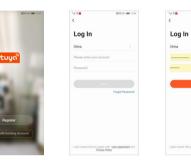

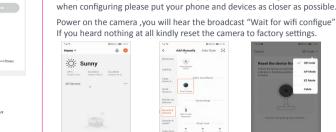

Tap "+" or "Add Device" to add device

Enter Wi-Fi Password

6. Add devices

6.1. QR Code Conenction

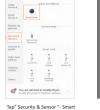

Tips: The devices only support 2.4GHz wifi currently not 5GHz wifi . And the

WIFI password should not contain any special characters eg. !@#\$%^&\*()

Default is QR Code mode and

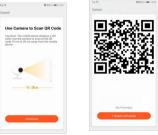

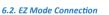

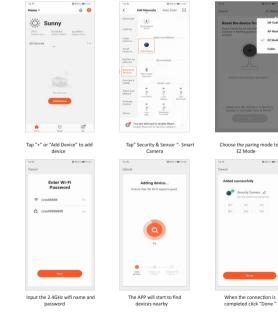

6.3. Cable Mode(Only for ODM model with Lan port) Power on the camera and connect the camera with a network cable, waiting for the LED signal light is on.

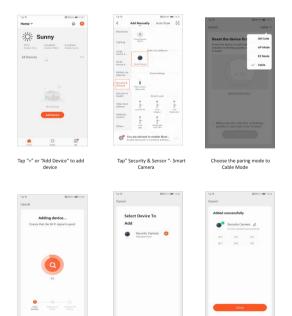

the page click + to add

### 7. APP Settings

Power: DC5V/1.5A input

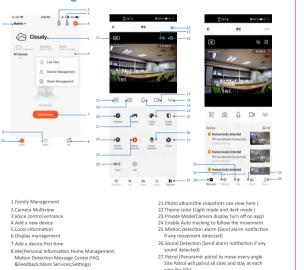

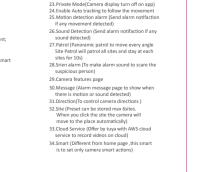

#### 8. Camera Settings

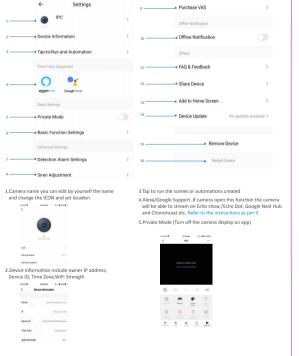

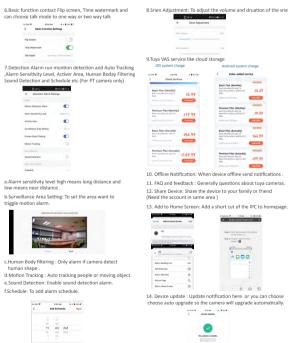

## 9. Google Assistant And Alexa Please make sure your device have enable this function

# 9.1. Precondition

# (1)Download and install the Google Home or Amazon Alexa APP according to the Smart speaker you have

# (2)Register the account and pair your smart speaker with APP.

#### 9.2. Pariing Tuya Smart to Smart Speaker APP Link with Google Home APP .Support Google Nest Hub, Chromecast Display etc

# (1) Login on Google Home APP click the right cornner of individual settings—Assistant Settings—choose Assistant—Home\*Control—Search the Tuya Smart APP, the page will direct to the tuya smart login page please input your tuya smart app account and password and click "Authorise" to link tuya smart app with your Google Home APP. Then you will be able to see the devices support Google

(2)Control your devices through Google Home APP . For the smart camera you could say as below: "Ok Google , show me the smart camera" "Ok Google , show me the IPC"

"Ok Google .show me the security camera"

# Link with Amazon Alexa APP .Support Echo Spot , Echo Show 5/8/10 etc

(1)Login on Amazon Alexa APP and click menu on the left cornner. Select skill menu to enter skill store research Tuya smart —Click Enable button—it will direct to tuya smart login page please input your tuya smart approach and password—then speak to Echo "Alexa, Discover the devices"—then you will able to see the devices in your tuya smart app account.

(2)Control your devices through Amazon Alexa APP .For the smart camera you could say as below: "Alexa, show me the smart camera" "Alexa, show me the IPC"

"Alexa, show me the security camera

# 10. FAO

As mentioned that in the camera settings there are FAQ page and you could also read the Q&A below to have a brief understanding of the common issues.

Q1: How do I reset my camera to factory settings? A1: Delete the camera from your app list directly or long press the

#### O2: I have select the 2.4GHz WI-FI and input password correctly why does the camera still not connected to Wi-Fi?

#### A2: (1)Please make sure the network you used is the same one for your phone and the camera. (2)Please make sure your Router enable DHCP you could login the router settings to check .If it's disabled the camera will not get ip and fail. (3)Please press the reset button for 8s to restart the camera .

# (4)Please make sure the Wifi signal intensity is over 80%. Q3: How do I change the camera from one router to another? A3: First delete the camera from your app list or long press the

# reset button for 8s . Then configure the camera again. Q4:Why SD card can't be recognized? After a period the video and cycle

#### videos can not be recorded? A4: Please check the camera settings and make sure you set up the camera to record on SD card. And currently support 128GB SD card do not exceed. And please make sure the SD card is not damaged and support only FAT32

# Q5: Why i can't recieve the alarm information when i see device online and has an motion detection event? A5: Please make sure you have enable the push notification from the Tuya

Smart APP. And please enable alarm notification on app .

#### Q6: How do i access the camera on WEB?

A6:Open the page https://ipc.ismartlife.me/login and use your own Tuya app to scan the the QR code then you will see the camera on IE.

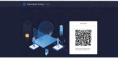

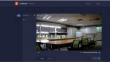